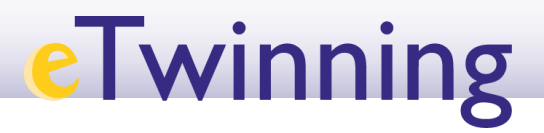

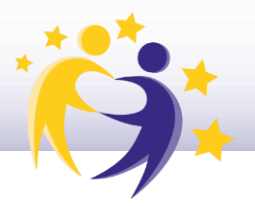

## **Cómo descargar el certificado del Sello de Calidad Nacional**

**1)** Para descargar el certificado, hay que entrar en la página principal del proyecto y, en el apartado de *"My labels & awards"*, hacer clic sobre los tres puntos del recuadro *"National Quality Label"*.

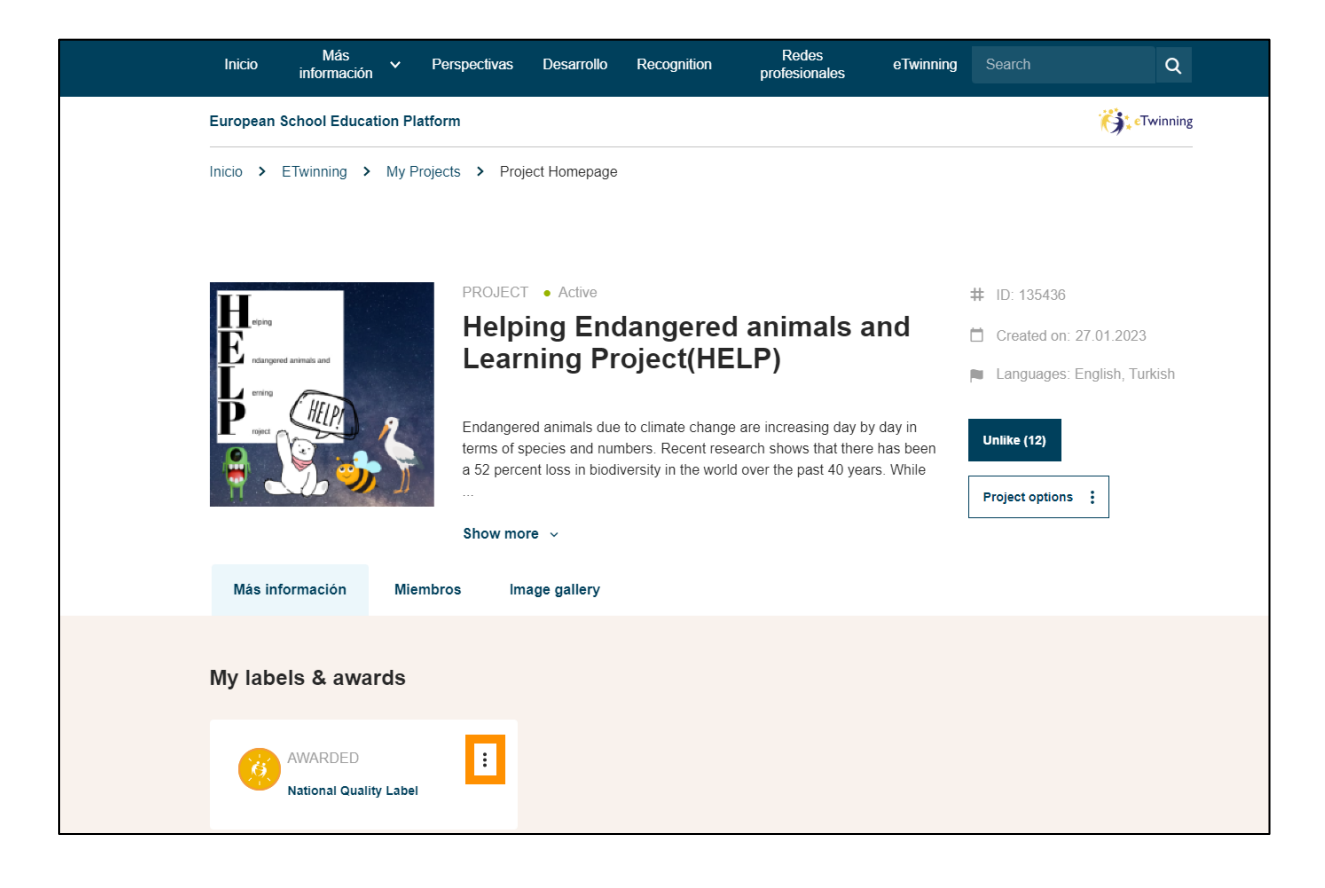

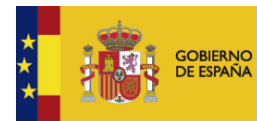

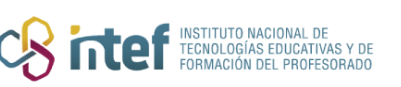

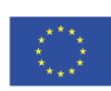

## **eTwinning**

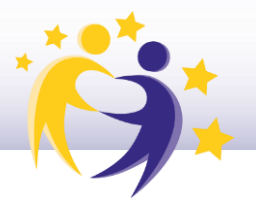

**2)** En el desplegable que aparece, hay que hacer clic en "*Download Certificate*".

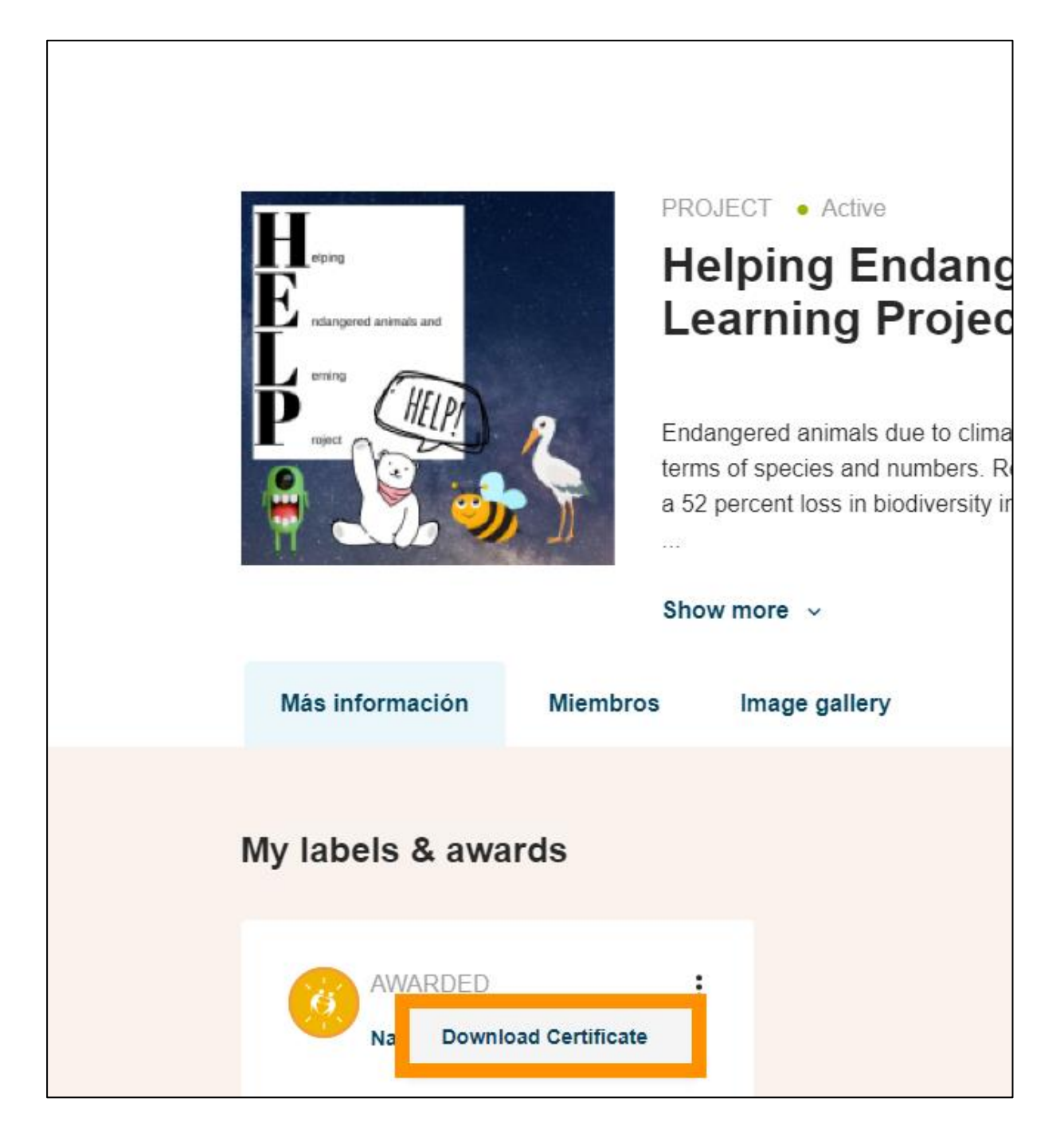

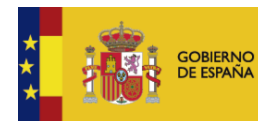

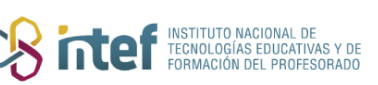

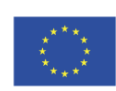

## **eTwinning**

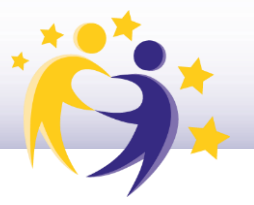

**3)** Si el proyecto pertenecía a la antigua plataforma y fue migrado a la nueva, en lugar de *"Download Certificate"* aparecerá *"Generate Certificate"*. La utilidad del botón es la misma en este caso.

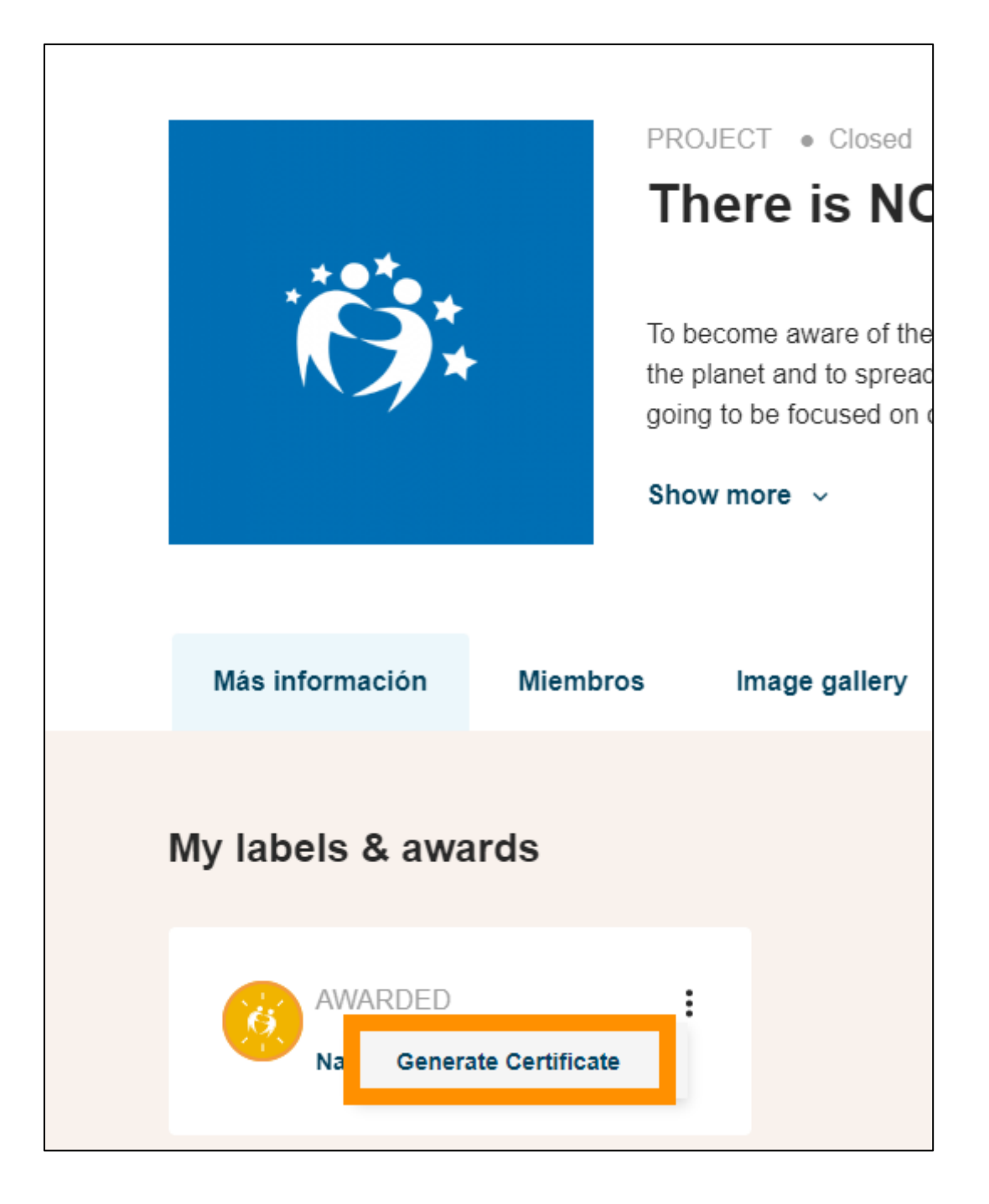

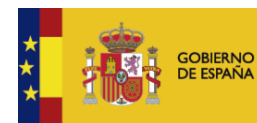

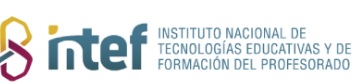

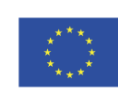